# Condor 2 with iGlide

Jan Ahlers // Hamburg // April 27, 2020 // v0.3

*No guarantees for correctness or liability for issues resulting from adapting these settings!* Let me know any questions or ideas for improvement at jan.ahlers@web.de

*Please note that I am not an expert for NMEA data streams, serial ports, iGlide tweaking etc. :-) …just a pilot, who wanted to use iGlide with Condor ;-)*

### Configuring iGlide

- Find the IP address of the computer on which Condor 2 is running:
	- o Start the Command Prompt (to locate, e.g. type "cmd" in Windows file search)

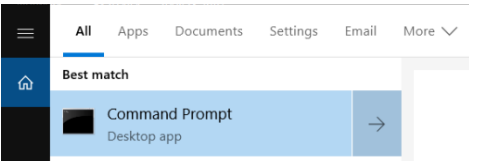

o Execute the "ipconfig" command and note the IPv4 address (marked in yellow in the

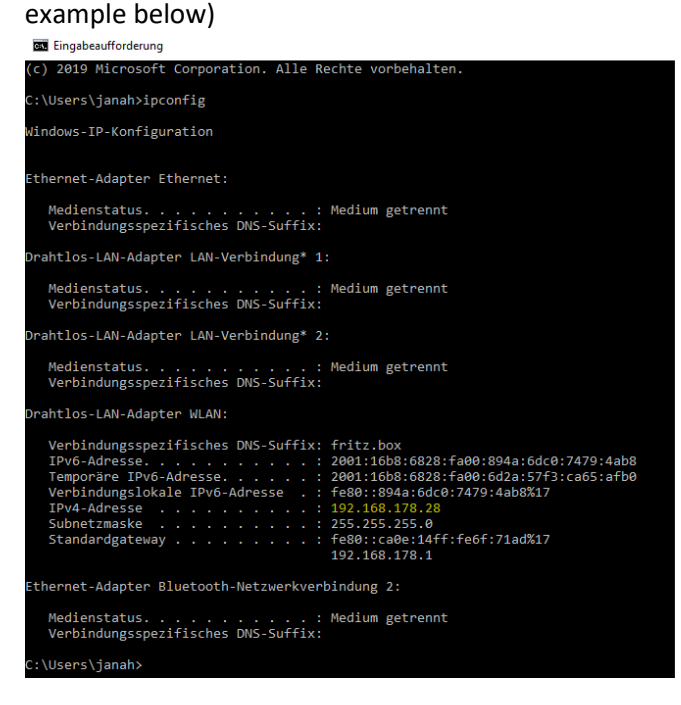

- Start iTunes and connect to the iPhone or iPad on which iGlide is installed
- Select "File Sharing"
- Look for "iGlide" in the "Apps" listing and then move the file "config.xml" to the Windows desktop with drag & drop

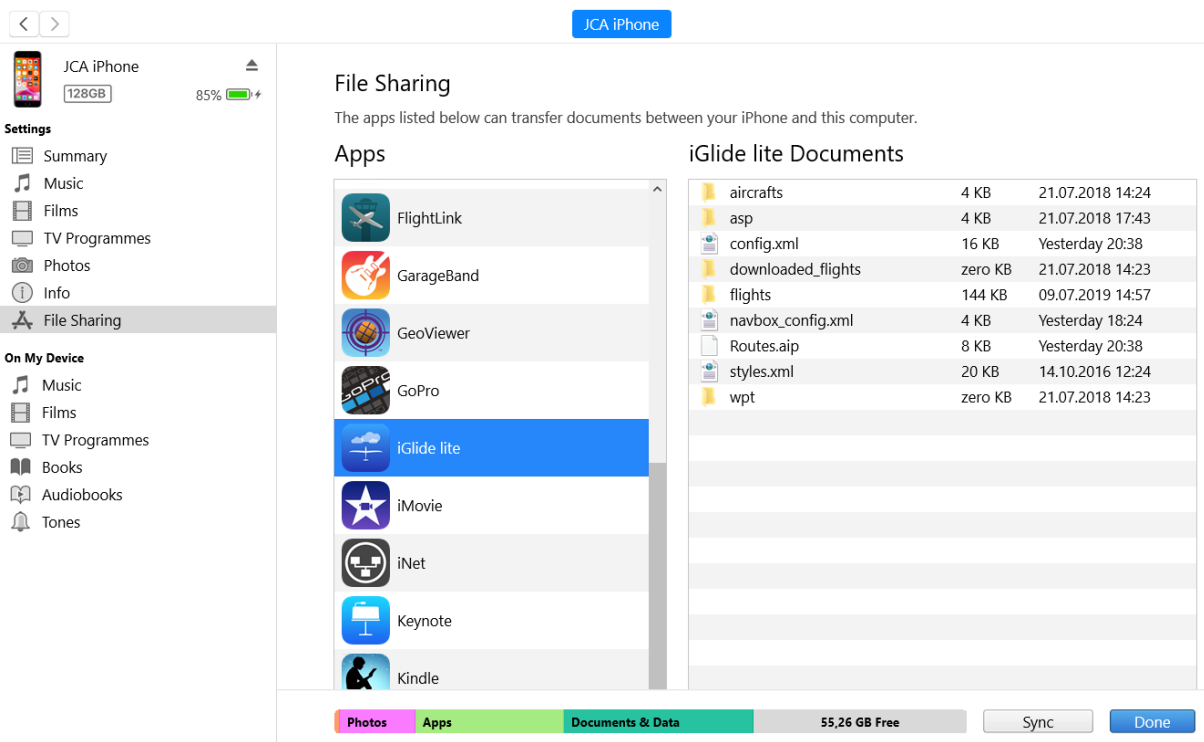

- Open the file "config.xml" with a text editor
- Look for the section "<CONNECTIONS>" and insert the previously noted IP address under "<WIFI\_HOST>" as shown below; save the file

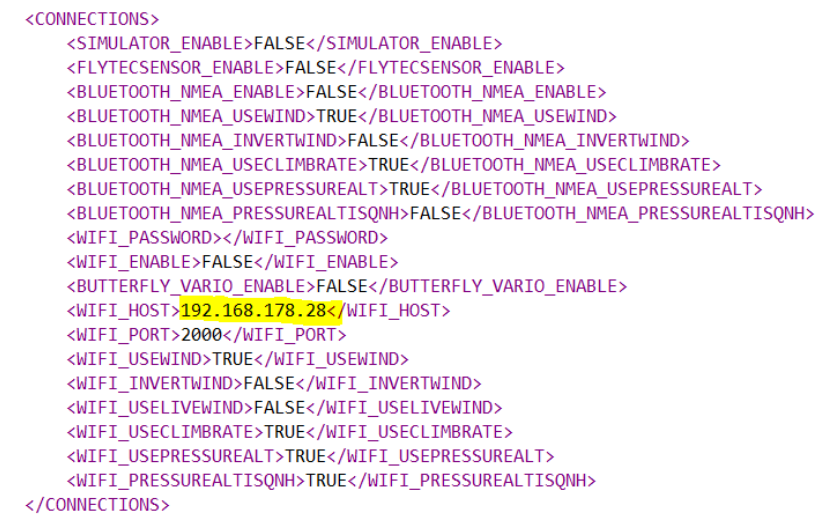

- Move "config.xml" back into iTunes via drag & drop (into the same location it was previously copied from) and select "Replace"
- Sync iTunes with the iPhone or iPad
- Start iGlide on the iPhone or iPad
- Settings  $\rightarrow$  Interfaces and Sensors
- Set a password of your choice for "AIR Connect" (it is not needed elsewhere in this context, it is just required to activate "AIR Connect"; minimum 5 characters)

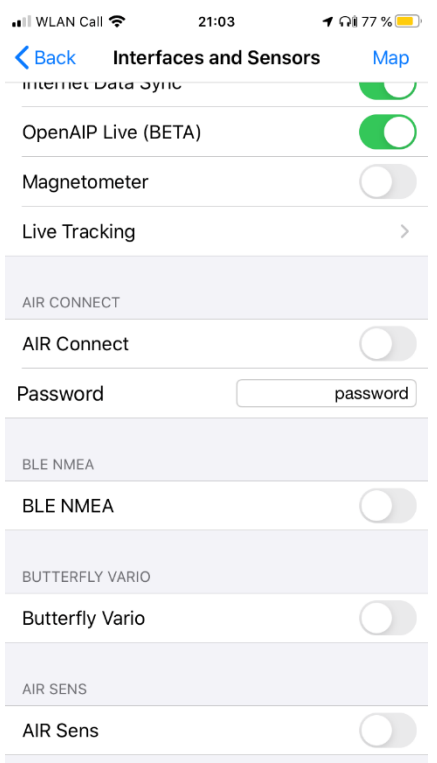

• Activate "AIR Connect" (status still shows "Inactive", that's normal)

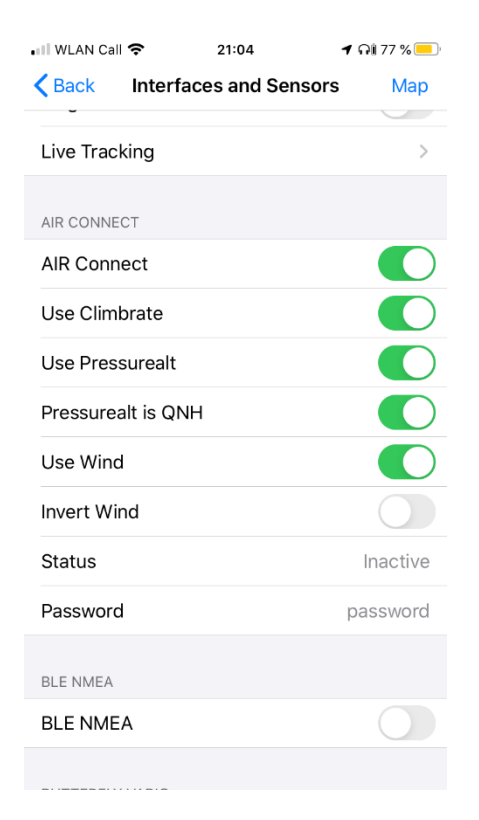

#### Installing & configuring program "HW Virtual Serial Port"

- o Download the free tool for setting up a virtual COM port at <https://www.hw-group.com/software/hw-vsp3-virtual-serial-port> (Single version)
- o Install on the same computer as Condor 2
	- **E** If prompted whether firewall exceptions shall be set, approve
- o Start program "HW Virtual Serial Port"
- o Login in with "admin" (standard)
- o Tab Settings: remove all checks except:
	- TCP Server Mode
	- Purge Buffers when port is opened

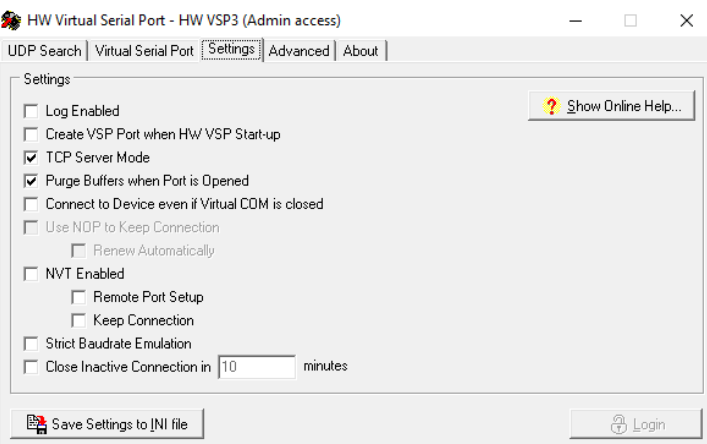

#### o Tab Virtual Serial Port:

- COM3
- **■** IP: 0.0.0.0
- Port: 2000

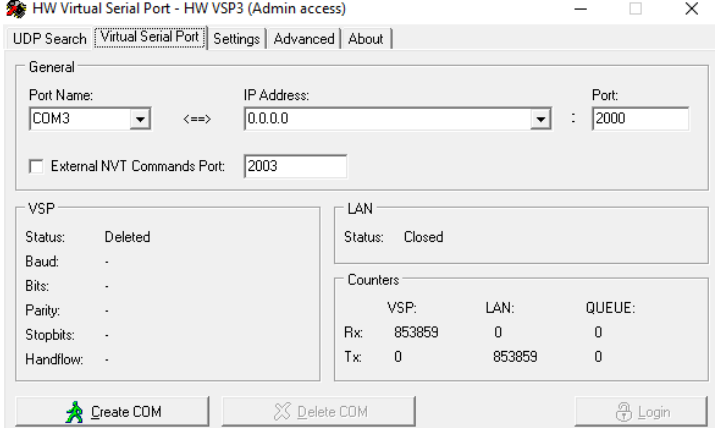

- Click "Create COM"
- Wait until VSP status switches to "Created" and LAN status switches to "Connected"
- Keep this program running during your Condor 2 session, minimize if needed

## Configuring Condor 2

- Start Condor 2
- Setup  $\rightarrow$  Options  $\rightarrow$  NMEA Output
	- o Enable
	- o Port: COM3

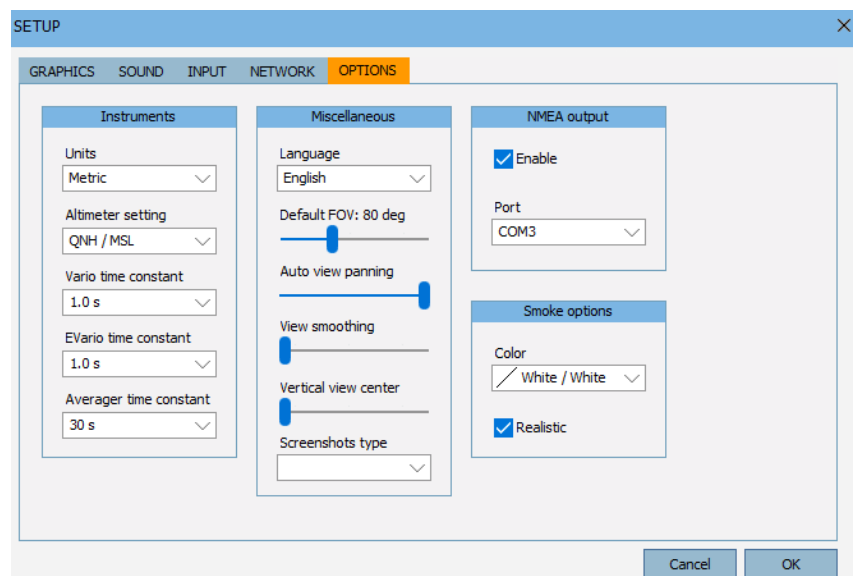

- Start a flight
- Check proper functionality:
	- o In the program "HW Virtual Serial Port"
		- Tab Virtual Serial Port, section Counters:
			- Rx VSP should be incrementing
			- Tx LAN should be incrementing
	- o In iGlide
		- iGlide should show "Connected" in Settings  $\rightarrow$  Interfaces and Sensors  $\rightarrow$  AIR Connect
		- Your plane should appear on the map in the place Condor 2 has put you ;-)

**Enjoy your flight!**